# Contents

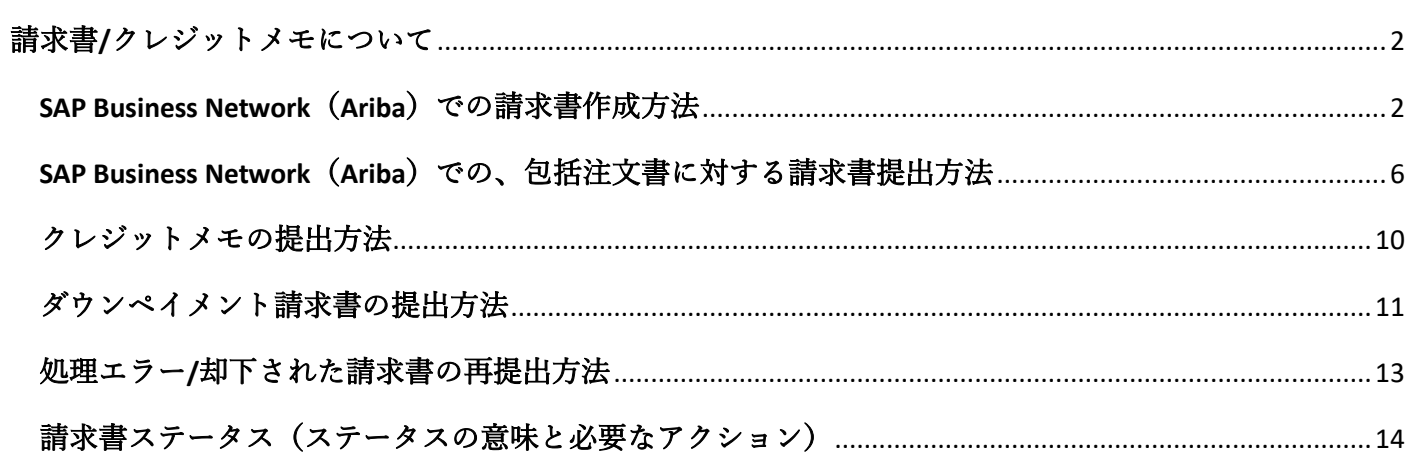

# <span id="page-1-0"></span>請求書/クレジットメモについて

# <span id="page-1-1"></span>SAP Business Network(Ariba)での請求書作成方法

SAP Business Network を通じて請求書を提出するには、[SAP Business](https://service.ariba.com/Supplier.aw/125009076/aw?awh=r&awssk=0MOfOx.g&dard=1&ancdc=1) Network からアカウントにログインし、 「オーダー」または 「請求書処理対象のオーダー」 タイル、もしくは「ワークベンチ」に移動します。

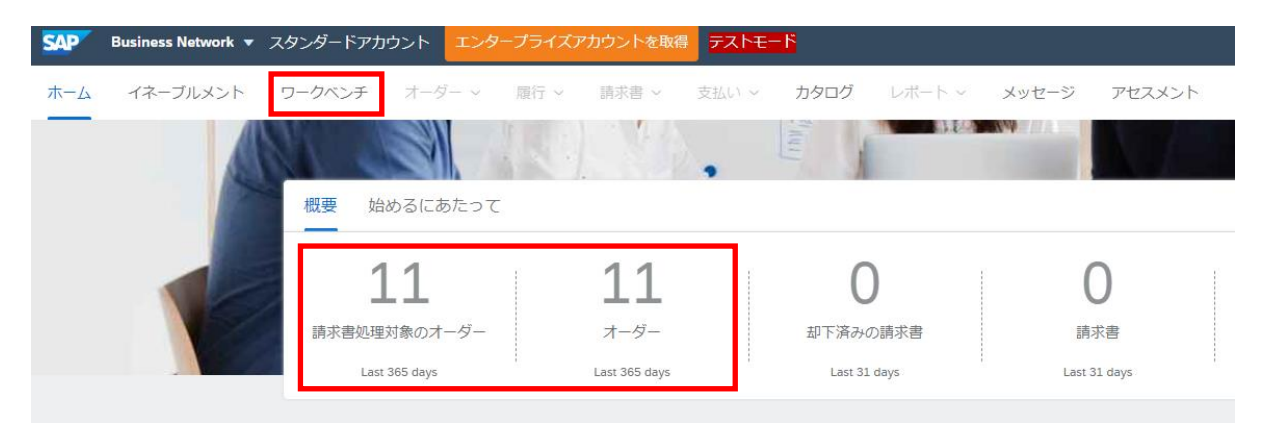

#### ワークベンチ

ワークベンチでフィルタを設定し、過去 31 日間ではなく過去 365 日間のデータを表示するようにして、古 い PO(発注書)を確認できるようにしておいてください。

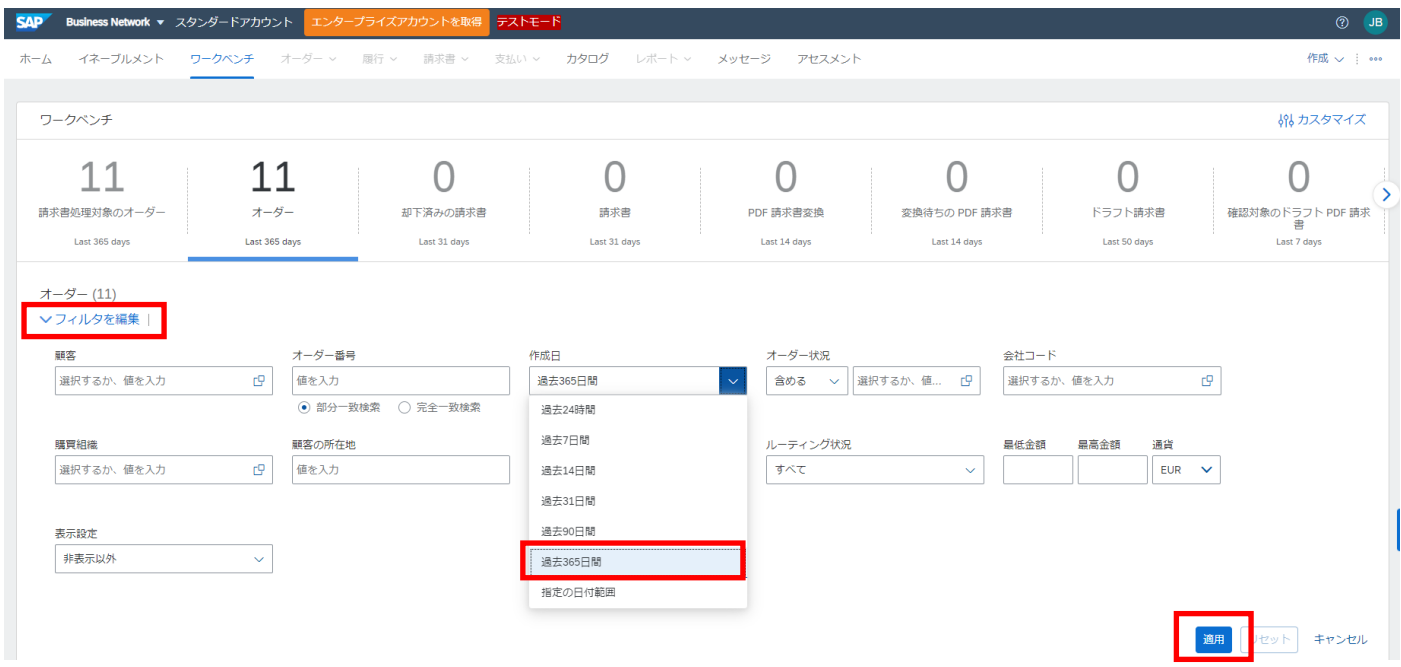

「フィルタの編集」をクリックし、作成日を適宜更新(例:過去 365 日)し、「適用」をクリックします。 この機能を使って、特定の顧客を選択することもできます。

特定の PO 番号を確認したい場合は、「完全一致」をクリックし、「オーダー番号」に PO 番号を入力し、 「適用」をクリックすることもできます。

Resource: SAP Business Network サプライヤー様向けトレーニング (新規) (ariba.com)

フィルタを適用すると、条件を満たすすべての PO が表示されます。請求書を作成しようとする PO を探 し、PO 番号をクリックします。「請求書を作成 」を選択し、「標準請求書 」をクリックします。

SAP Business Network - スタンダードアカウント エンタープライズアカウントを取得 注文書: 4200115309

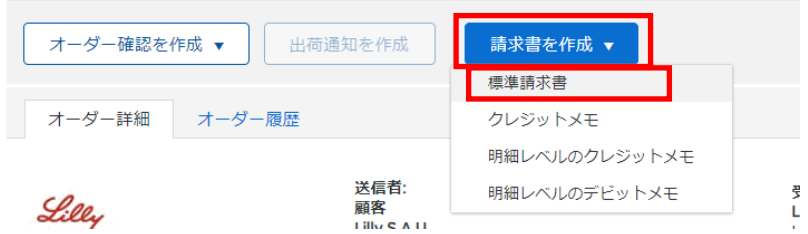

#### 請求書の作成画面

請求書を提出する際には、以下の点にご注意ください:

1.必須項目(アスタリスク(\*)マーク)を全てご入力ください。必須でない項目は省略可能です。「請求 書番号」と「請求日」は、貴社オリジナル請求書と同じ番号・日付をご入力ください。

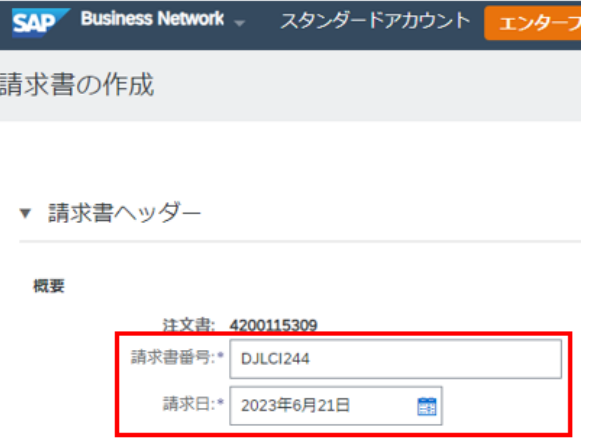

2. 請求書を提出する際に、貴社オリジナル書式の PDF 請求書の添付が必要になります。

1) 「ヘッダーに追加」を選択し、「添付ファイル」を選択します。

2) 「Choose File」をクリックし、コンピューターからファイルを選択します。これにより、新しい ウィンドウが表示され、必要なファイルを選択することができます。

3) ファイルを選択したら、「添付ファイルの追加」をクリックします。

注:すべての添付ファイルの合計サイズは 100MB を超えることはできません。PDF 形式のファイルのみ添 付が可能です。ファイル名は、上記にて入力した請求書番号 と同じ番号を使用することはできません。ま た、SAP からの推奨事項として、Adobe Document Service (ADS) または SAP PDF Converter で作成された PDF ファイルを作成することをお勧めします。

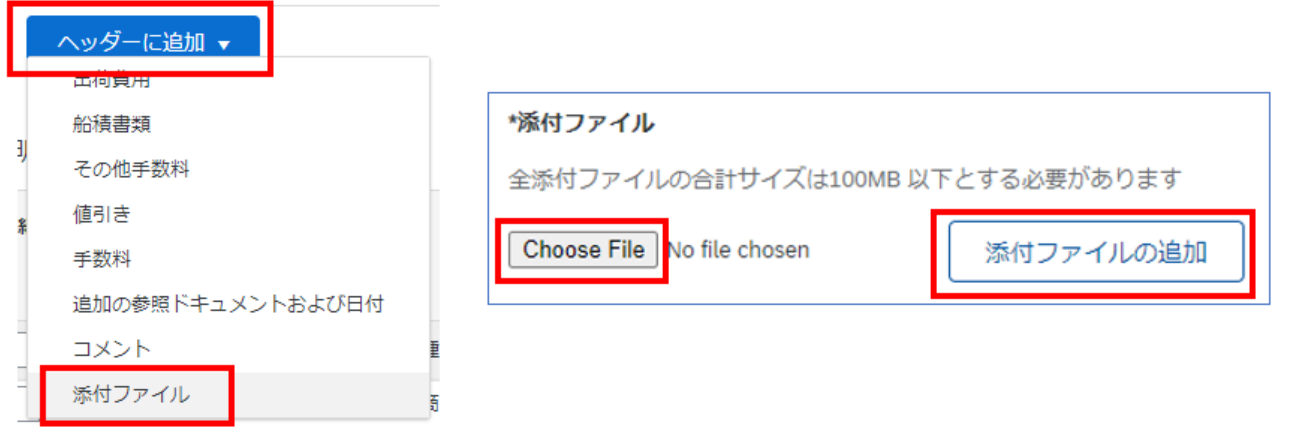

3. 請求書に従って、各行の数量/価格を更新します(数量は PO が作成された単位によって空欄の場合があ ります)。

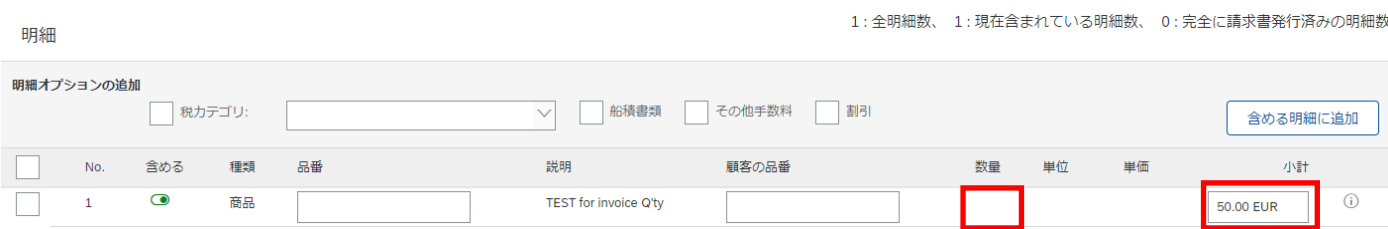

4.税金は必須項目です。以下の手順で、請求書に税金を追加してください。

1)「税カテゴリ」にチェックを入れます。

2) ドロップダウンリストから、請求書に適用する税金の種類を選択します。

3) 請求書を発行する行の「含める」欄に、その行が現在の請求書に含まれていることを示す緑のト グルアイコンがあることを確認してください。クリックすると変更できます。(緑:その行を請求書 含める、グレー:含めない)

4) 「含める明細に追加」をクリックすると、税セクションが表示されます。

5) 課税対象金額が行項目の合計額より小さい場合は「課税対象金額」を変更し、そうでない場合は このステップをスキップできます。

6) 「税率(%)」に税率を入力します。

7) キーボードのエンターキーを押すと、入力した税率に従ってポータルが税額を自動計算します。 更新されない場合は、ページ上下にある「更新」ボタンを押してください。

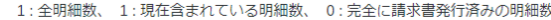

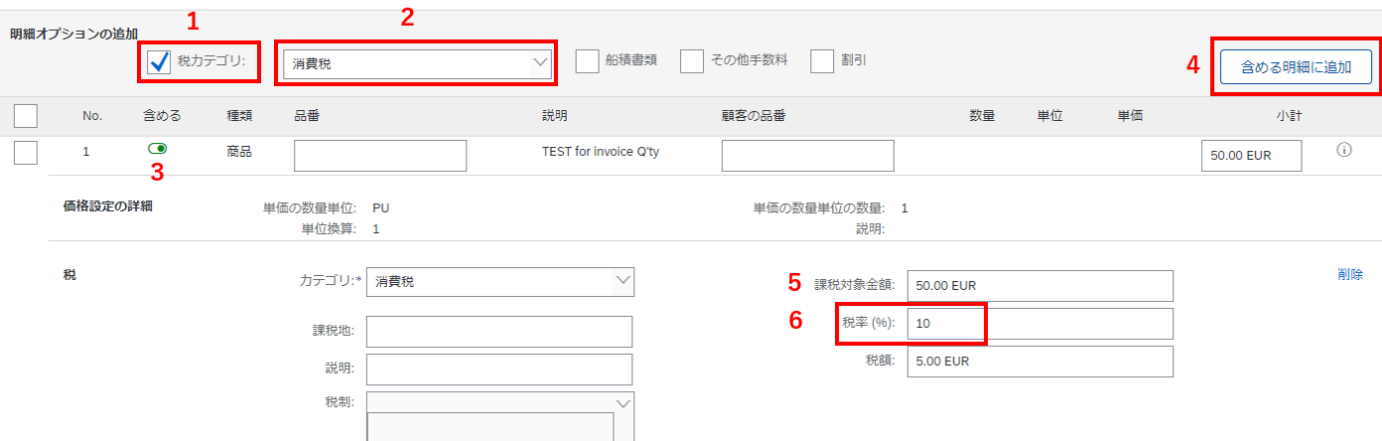

### ※税金が 0%の請求書の場合、以下の赤枠のようにご選択、ご入力ください。

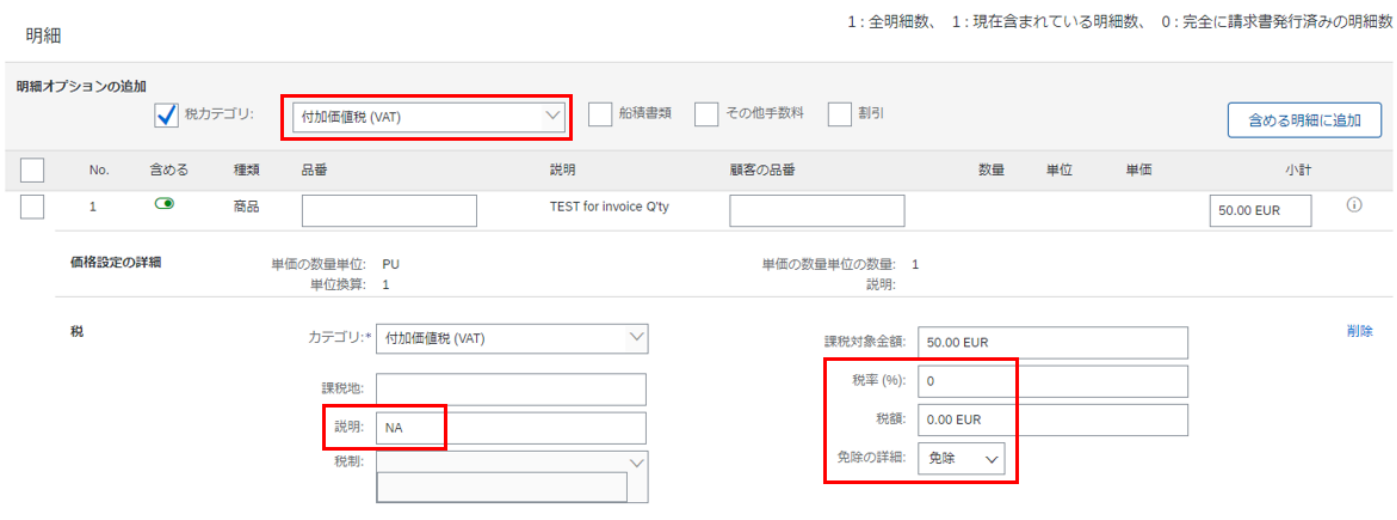

Resource: SAP Business Network サプライヤー様向けトレーニング (新規) |請求書処理 (ariba.com)

5.入力が全て完了後、ページ上下にある「次へ」ボダンをクリックします。

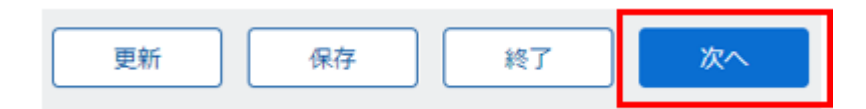

### 請求書の作成(確認画面)

こちらのページにて内容をご確認頂き、「提出」ボタンをクリックすると、提出完了画面に切り替わり、請 求書作成が完了します。

明細

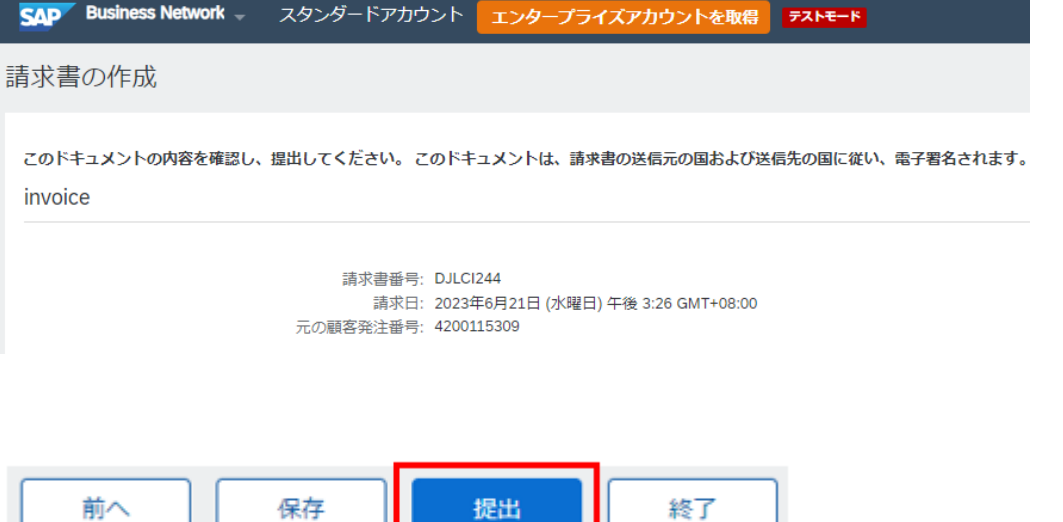

# <span id="page-5-0"></span>SAP Business Network (Ariba) での、包括注文書に対する請求書提出方法

. .

SAP Business Network を通じて請求書を提出するには、[SAP Business](https://service.ariba.com/Supplier.aw/125009076/aw?awh=r&awssk=0MOfOx.g&dard=1&ancdc=1) Network からアカウントにログインし、 「オーダー」または 「請求書処理対象のオーダー」 タイル、もしくは「ワークベンチ」に移動します。

٠,

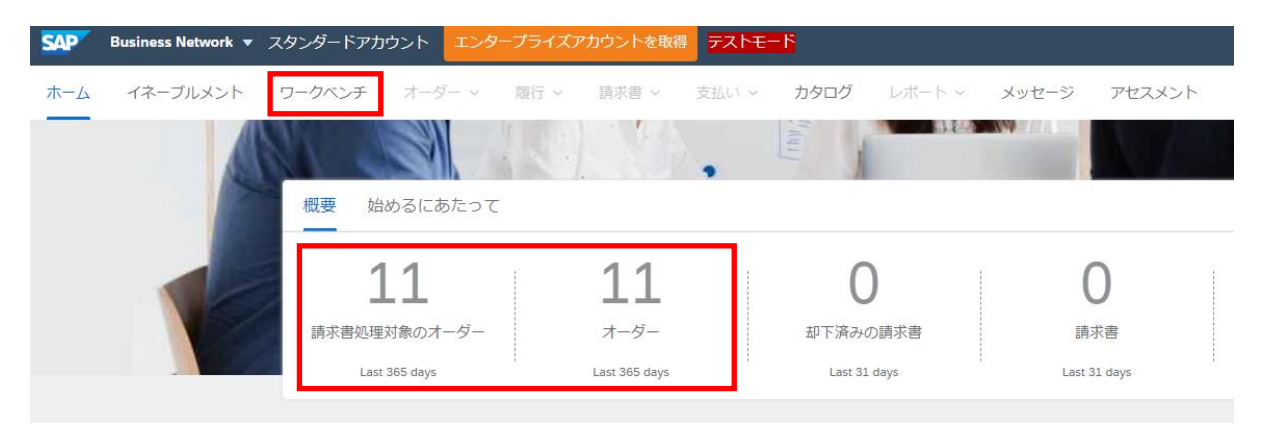

### ワークベンチ

ワークベンチでフィルタを設定し、過去 31 日間ではなく過去 365 日間のデータを表示するようにして、古 い PO(発注書)を確認できるようにしておいてください。

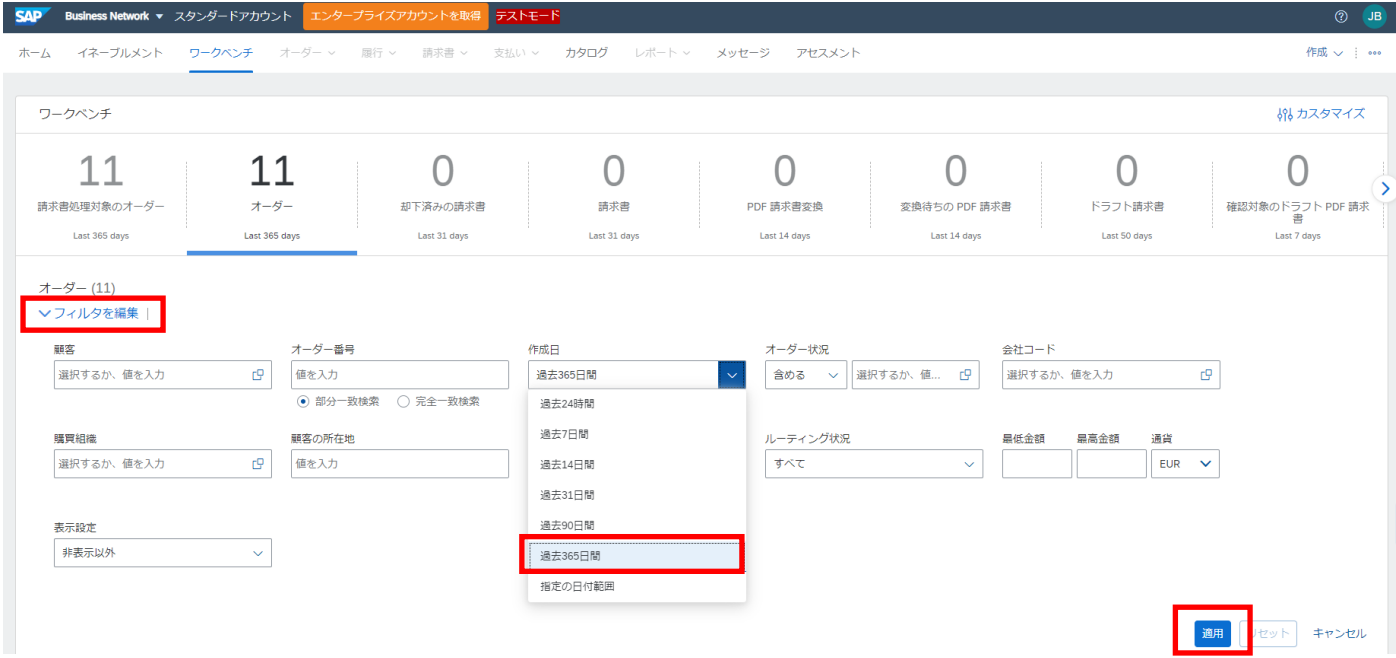

「フィルタの編集」をクリックし、作成日を適宜更新(例:過去 365 日)し、「適用」をクリックします。 この機能を使って、特定の顧客を選択することもできます。

特定の PO 番号を確認したい場合は、「完全一致」をクリックし、「オーダー番号」に PO 番号を入力し、 「適用」をクリックすることもできます。

Resource: SAP Business Network サプライヤー様向けトレーニング (新規) (ariba.com)

フィルタを適用すると、条件を満たすすべての PO が表示されます。請求書を作成しようとする PO を探 し、PO 番号をクリックします。「請求書を作成 」を選択し、「標準請求書 」をクリックします。

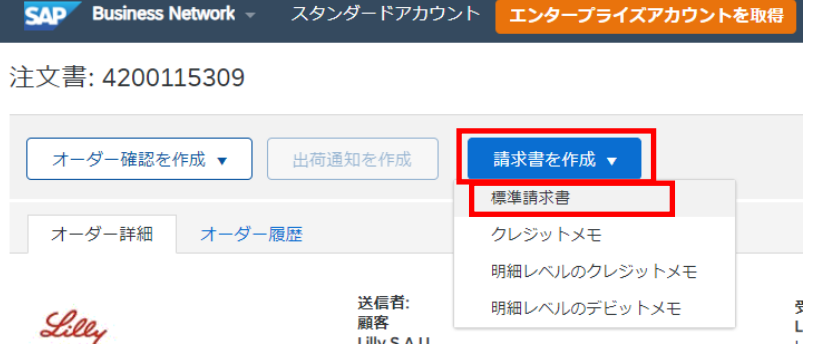

#### 請求書の作成画面

請求書を提出する際には、以下の点にご注意ください:

1.必須項目(アスタリスク(\*)マーク)を全てご入力ください。必須でない項目は省略可能です。「請求 書番号」と「請求日」は、貴社オリジナル請求書と同じ番号・日付をご入力ください。

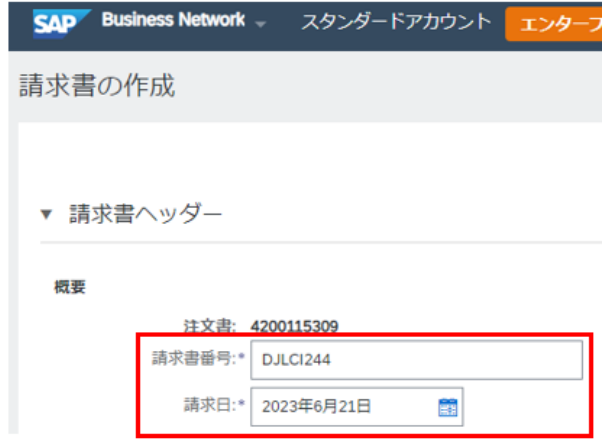

2. 請求書を提出する際に、貴社オリジナル書式の PDF 請求書の添付が必要になります。

- 1) 「ヘッダーに追加」を選択し、「添付ファイル」を選択します。
- 2) 「Choose File」をクリックし、コンピューターからファイルを選択します。これにより、新しい ウィンドウが表示され、必要なファイルを選択することができます。
- 3) ファイルを選択したら、「添付ファイルの追加」をクリックします。

注:すべての添付ファイルの合計サイズは 100MB を超えることはできません。PDF 形式のファイルのみ添 付が可能です。ファイル名は、上記にて入力した請求書番号 と同じ番号を使用することはできません。ま た、SAP からの推奨事項として、Adobe Document Service (ADS) または SAP PDF Converter で作成された PDF ファイルを作成することをお勧めします。

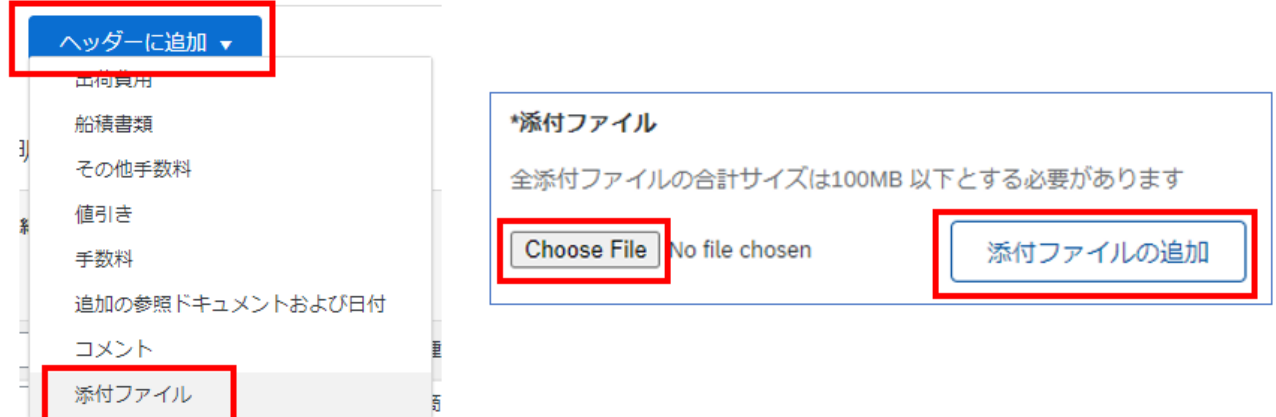

3. 請求される PO ラインにチェックを入れます。

4.「作成」をクリックし、「商品」か「サービス」を選択します。

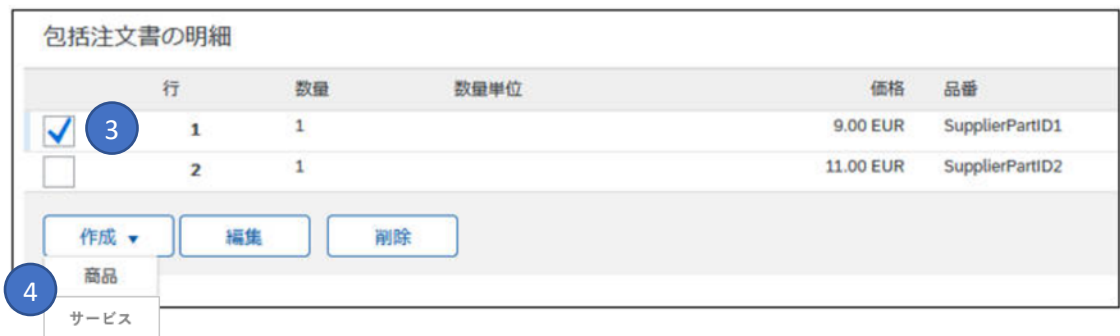

### 5. 必須項目(アスタリスク(\*)マーク)と、数量/単価を入力します。

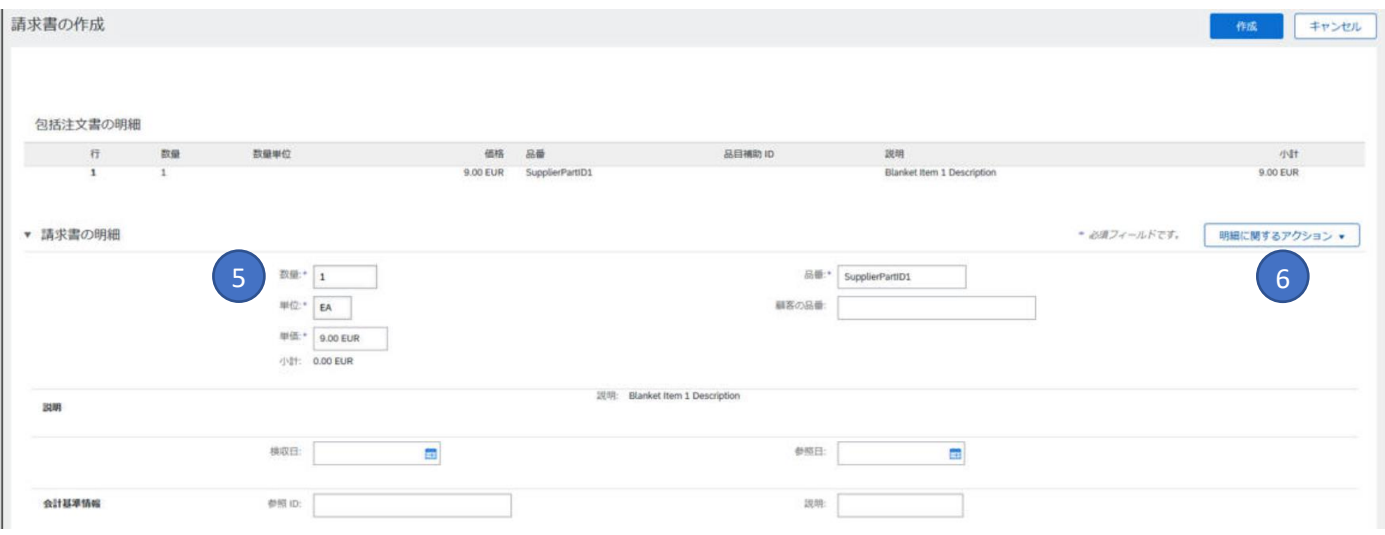

6.下記のステップに従い、税金を明細に追加します。

i. 「明細に関するアクション」をクリックします。

ii. 税金のカテゴリを選択します。

iii. 課税対象金額が行項目の合計額より小さい場合は「課税対象金額」を変更し、そうでない場合 はこのステップをスキップできます。

iv. 「税率(%)」に税率を入力します。

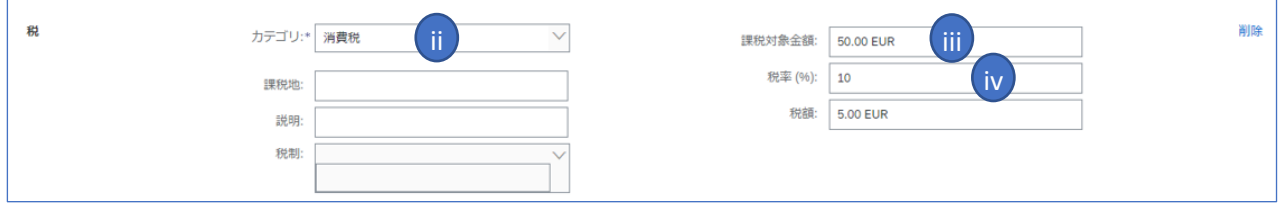

7.完了したら「作成」をクリックします。

8. 完了すると、作成した請求書が下の行(すなわち、1.1)に表示され、請求する数量/金額が示されます。

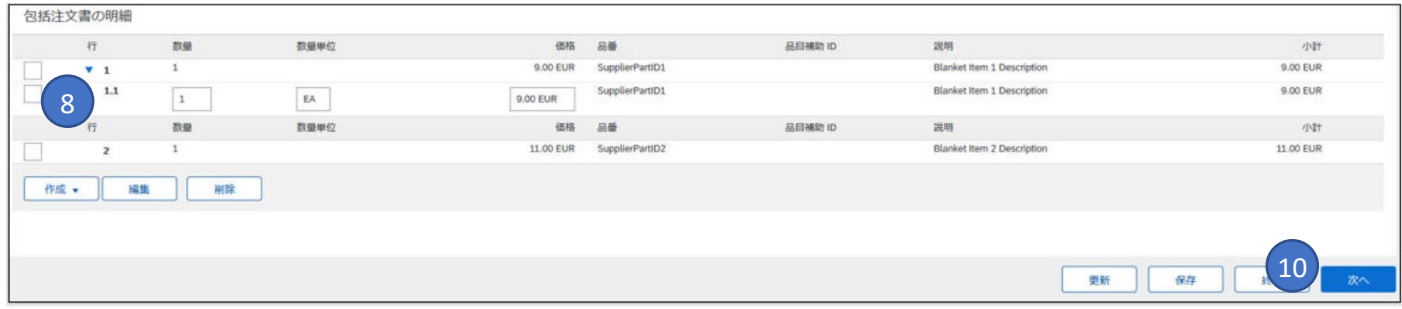

9. 必要に応じて、各行について処理を繰り返します。

10.「次へ」をクリックします。

11.確認し、提出もしくは保存をクリックします。

## <span id="page-9-0"></span>クレジットメモの提出方法

請求書に対して明細レベル(ヘッダーレベルではない)のクレジットメモを作成するには、下記のステッ プになります。(ヘッダーレベルのクレジットメモはリリーでは対応していません)

1[.SAP Business](https://service.ariba.com/Supplier.aw/125009076/aw?awh=r&awssk=0MOfOx.g&dard=1&ancdc=1) Network からアカウントにログインします。

2.[請求書]タブをクリックします。

3.以前に作成したクレジットメモ発行対象の請求書を選択します。

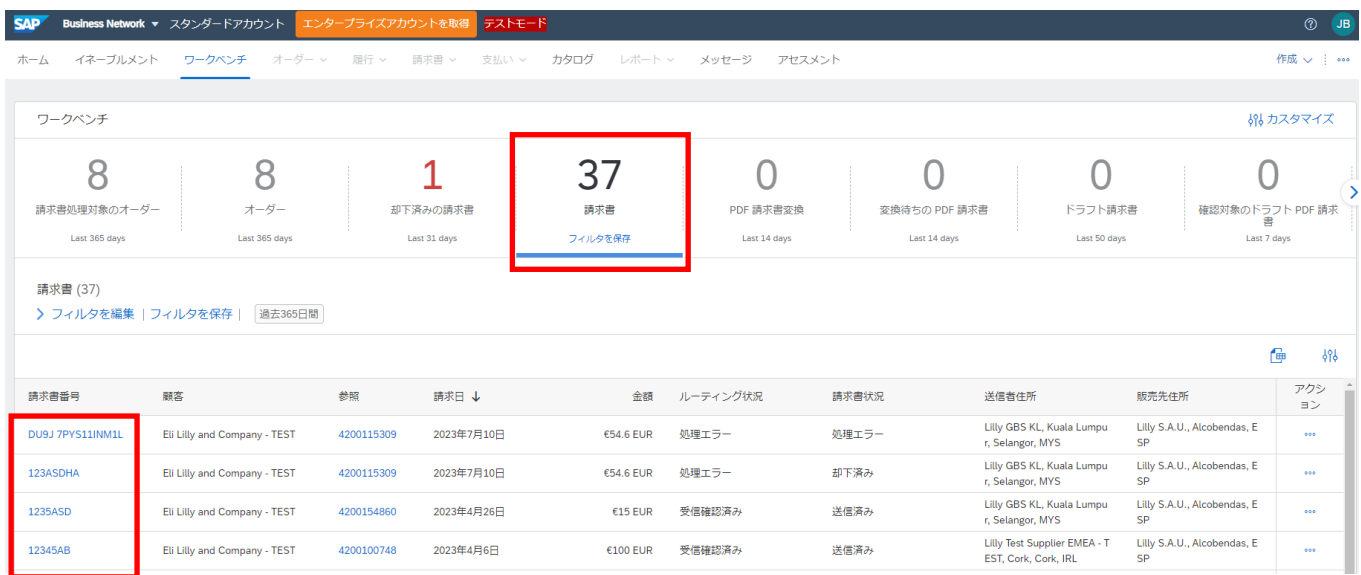

4. 「請求書]画面で、「明細レベルのクレジットメモの作成]ボタンをクリックします。

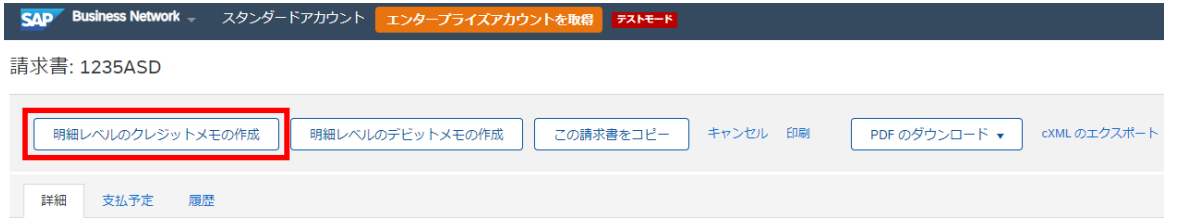

5.フォームに情報を入力します(金額と税は自動的にマイナスになります)。アスタリスク(\*)の付いたす べての必須フィールドに入力されていることを確認します。

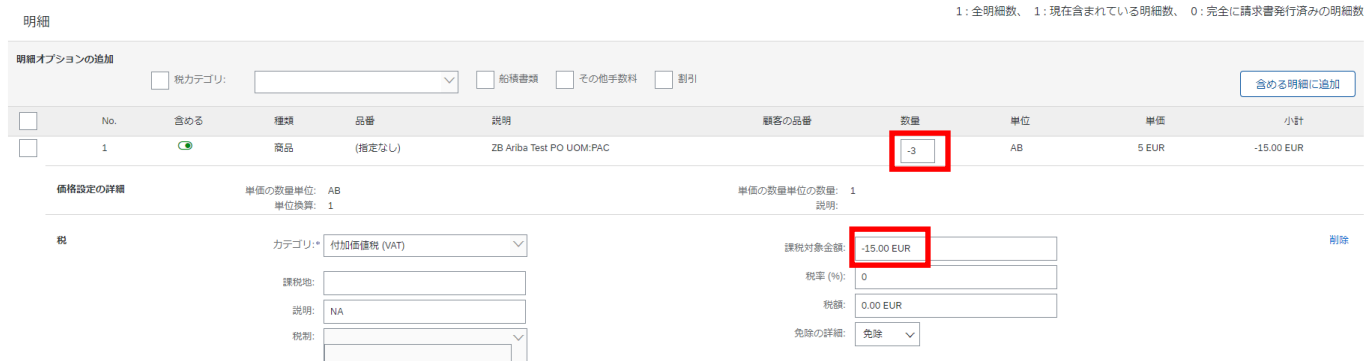

6. 「次へ] をクリックしてクレジットメモを確認し、「提出] をクリックします。

## <span id="page-10-0"></span>ダウンペイメント請求書の提出方法

1. SAP Business Network で請求書を作成する際に、"Is this invoice for a downpayment request?" に "Yes" を 選択します(請求書作成ページへの入力手順[はこちらを](#page-1-1)参照してください)。

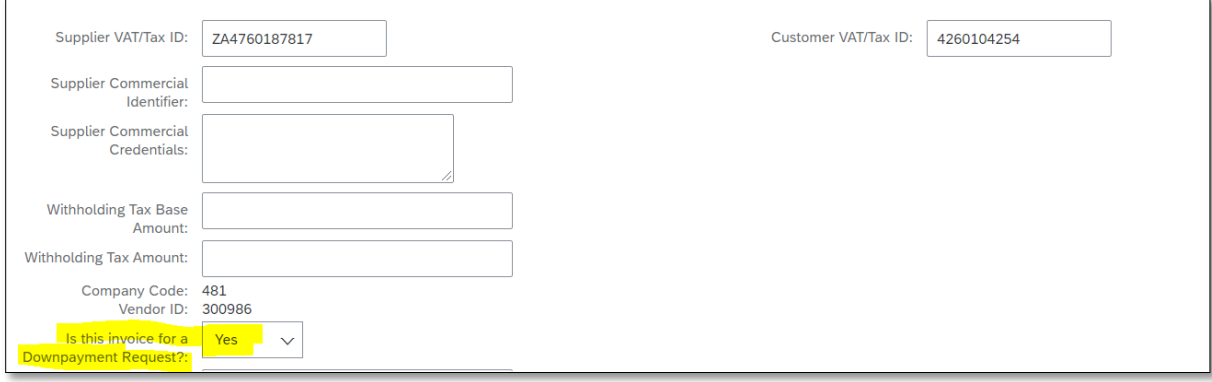

2. 明細の数量/単価の値をゼロにし、必要な残りの行項目の詳細をすべて入力します(以下のスクリ ーンショットを参照)。

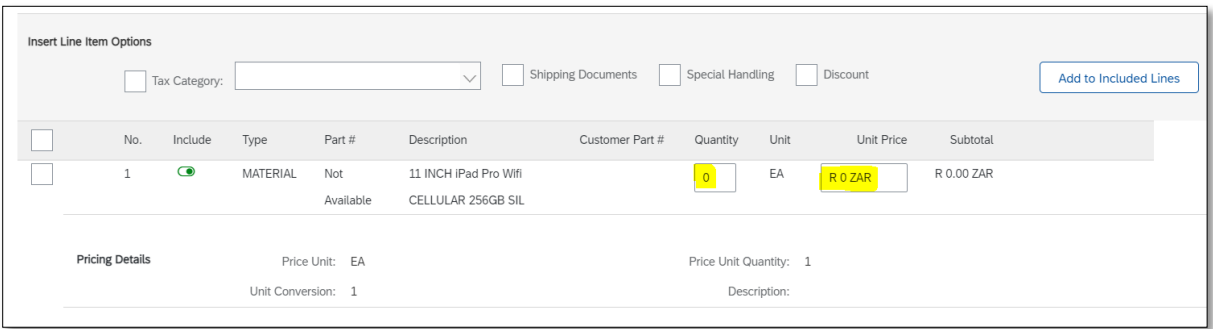

3. 「更新」ボタンをクリックします。

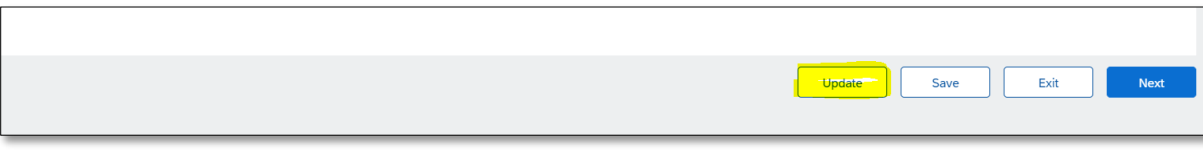

4. 「Downpayment amount」の箇所に頭金の金額を入力します。

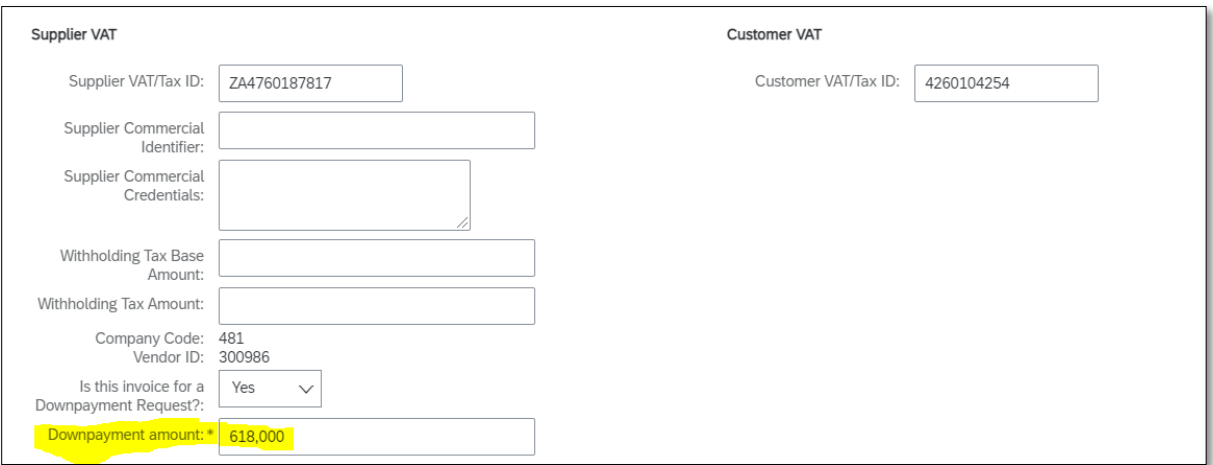

5. プロフォーマ請求書の PDF を添付ファイルとしてヘッダーレベルに追加します。

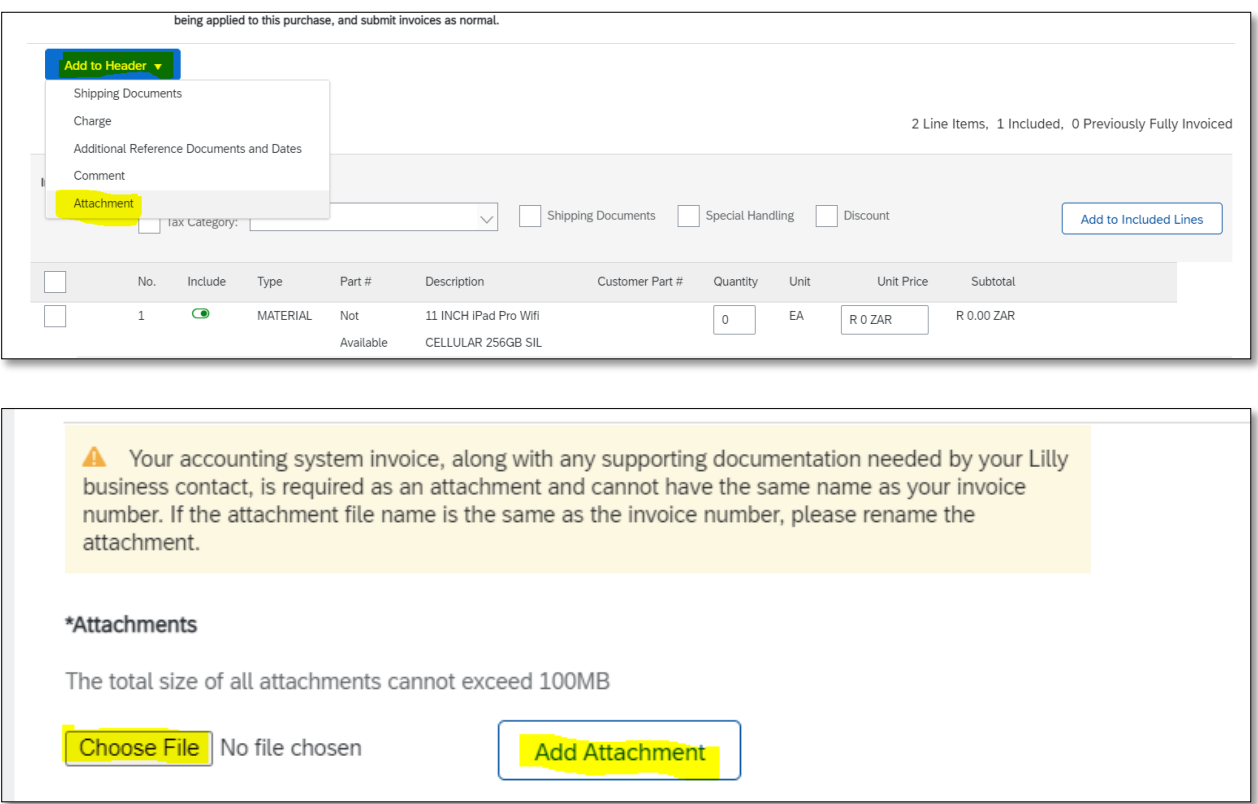

6. 請求書の金額をゼロにして提出してください。リリーはステップ 4 で入力された金額で頭金を処理 します。

注:頭金に対する最終請求書を提出するには、SAP Business network の標準請求書作成方法に従って 請求書を作成し、その請求書が頭金支払い請求ではないことを示します。

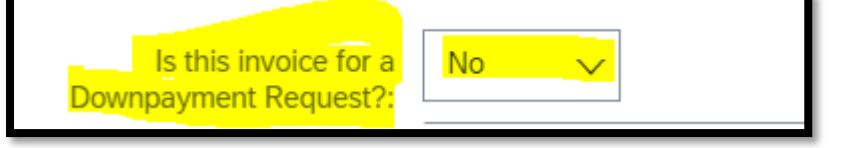

## <span id="page-12-0"></span>処理エラー/却下された請求書の再提出方法

既に提出した請求書の情報を変更する必要がある場合、その請求書のステータスが「処理エラー」または 「却下」である必要があります。請求書のステータスが「処理エラー」または「却下」でない場合は、リ リー[\(Contacting Accounts Payable | Suppliers | Eli Lilly and Company\)](https://www.lilly.com/suppliers/accounts-payable/contacting%20accounts%20payable)に連絡して、リリー側から請求書を却下す るようご依頼ください。

- 1. [SAP Business Network Supplier](https://service.ariba.com/Supplier.aw/125009076/aw?awh=r&awssk=0MOfOx.g&dard=1&ancdc=1) からアカウントにログインします。
- 2. 「請求書」タブをクリックします。
- 3. 対象の請求書を検索し、選択します。

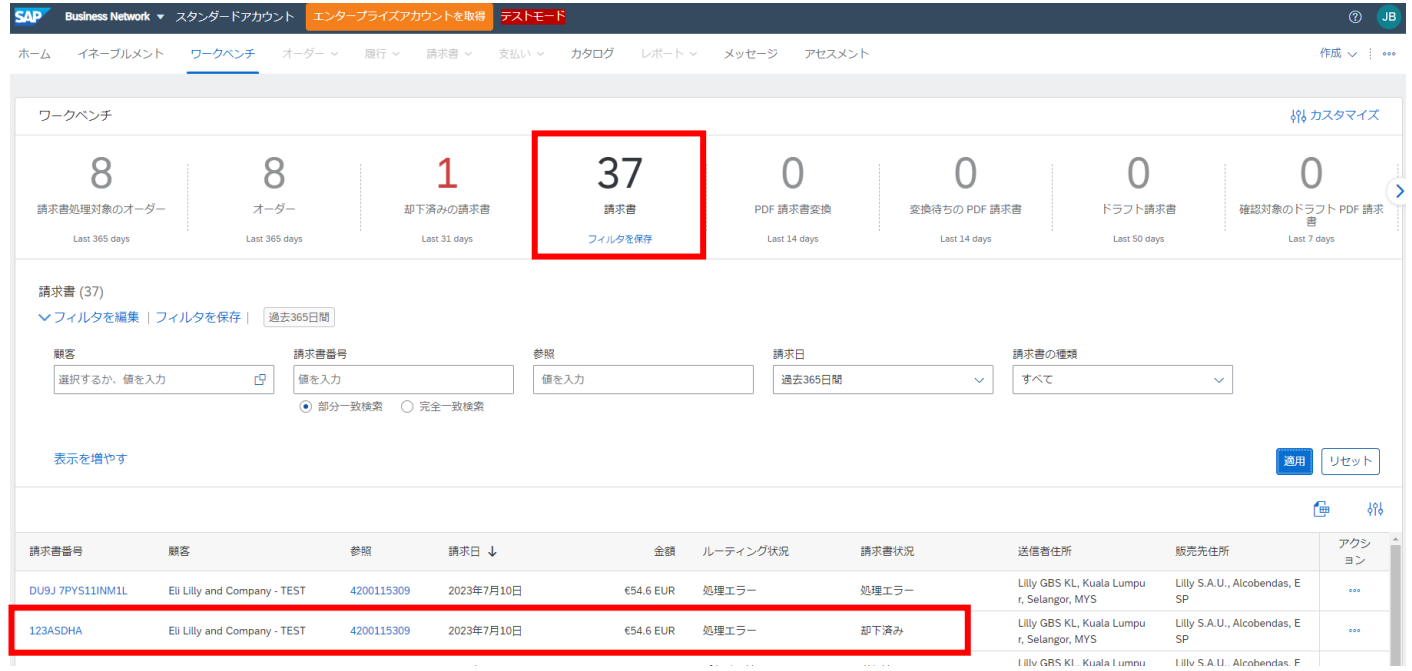

4. 請求書の詳細ページで「編集&再提出」をクリックし、請求書を編集します。このページでは却下 の理由も確認できますので、請求書の再送信時に誤りを訂正していることを確認してください。

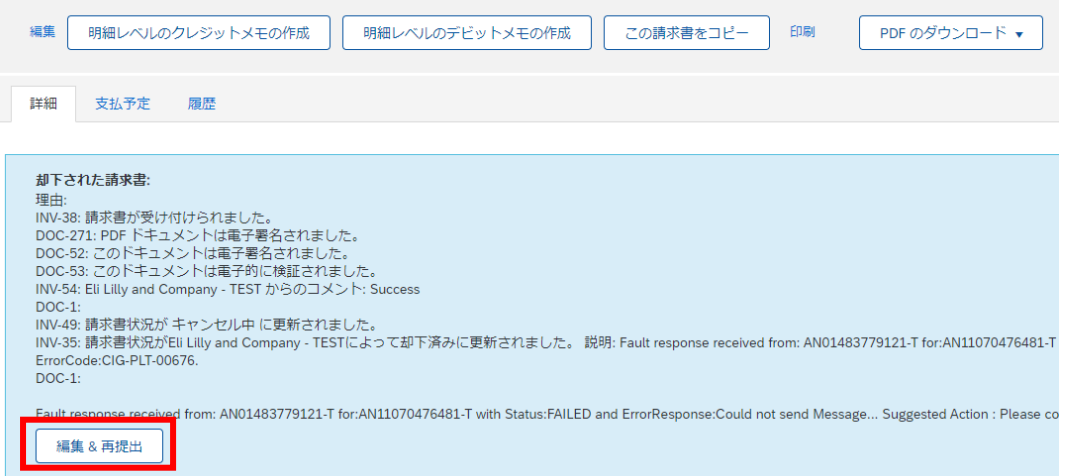

5. 編集した請求書には、デフォルトで同じ「請求書番号」と「請求書日付」が記載されています。請 求書番号の重複は受け付けられませんので、元の請求書番号の末尾に 1 文字追加して変更する必要があり ます(例:元の請求書番号は 123ASDHA、再提出の請求書番号は 123ASDHAA)。

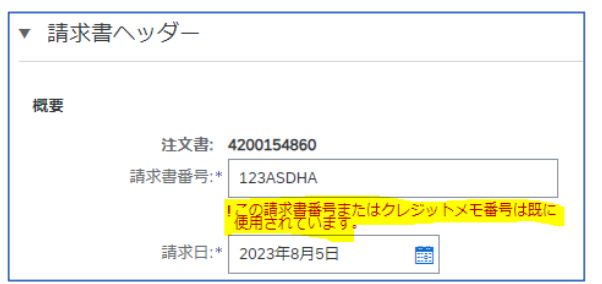

6. 通常通り、請求書の提出ステップを続けてください。

### <span id="page-13-0"></span>請求書ステータス(ステータスの意味と必要なアクション)

SAP Business Network で請求書のステータスを確認するには、以下の手順に従ってください:

1. [SAP Business Network Supplier](https://service.ariba.com/Supplier.aw/125009076/aw?awh=r&awssk=0MOfOx.g&dard=1&ancdc=1) からアカウントにログインします。

2. ワークベンチの 「請求書」 タブをクリックします。

3. 「フィルタの編集 」をクリックし、「部分一致検索」を選択し、検索したい請求書の条件に従って 請求書の日付、顧客、その他のフィールドを更新し、「適用」をクリックする。

4. 特定の請求書番号を確認したい場合は、「完全一致検索」をクリックし、「請求書番号」に請求書番 号を入力し、「適用」をクリックします。

注:「請求書」タイルの「フィルタを保存」ボタンをクリックすると、フィルタを保存できます。

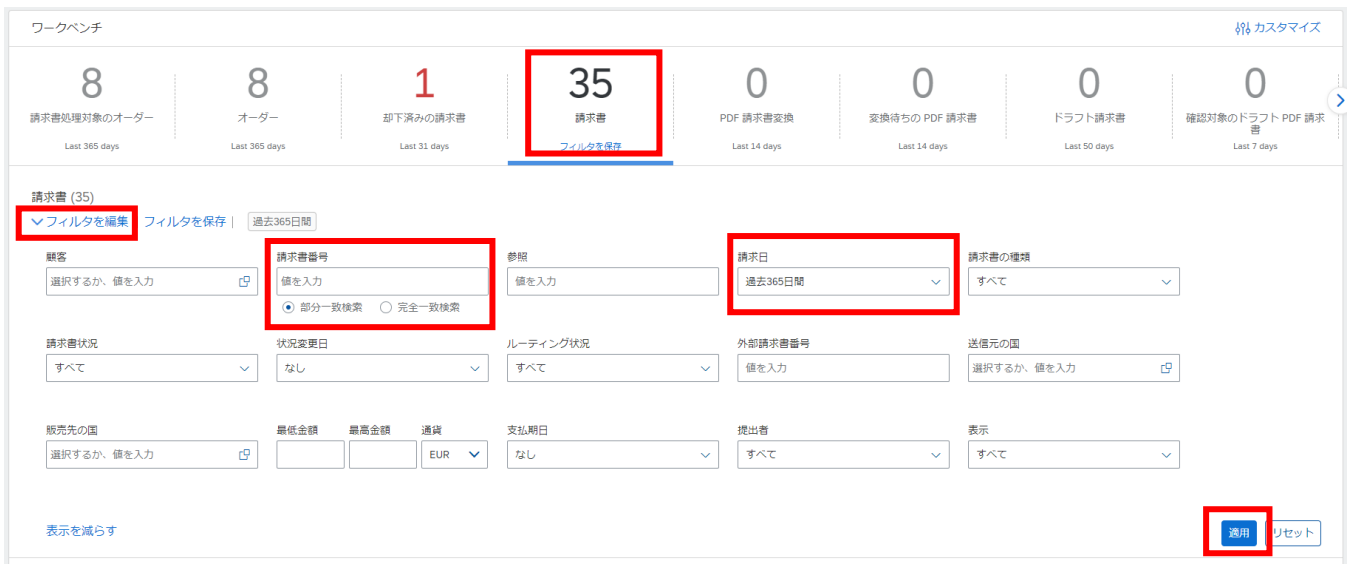

### 5. フィルタを適用すると、条件を満たすすべての請求書が表示されます。

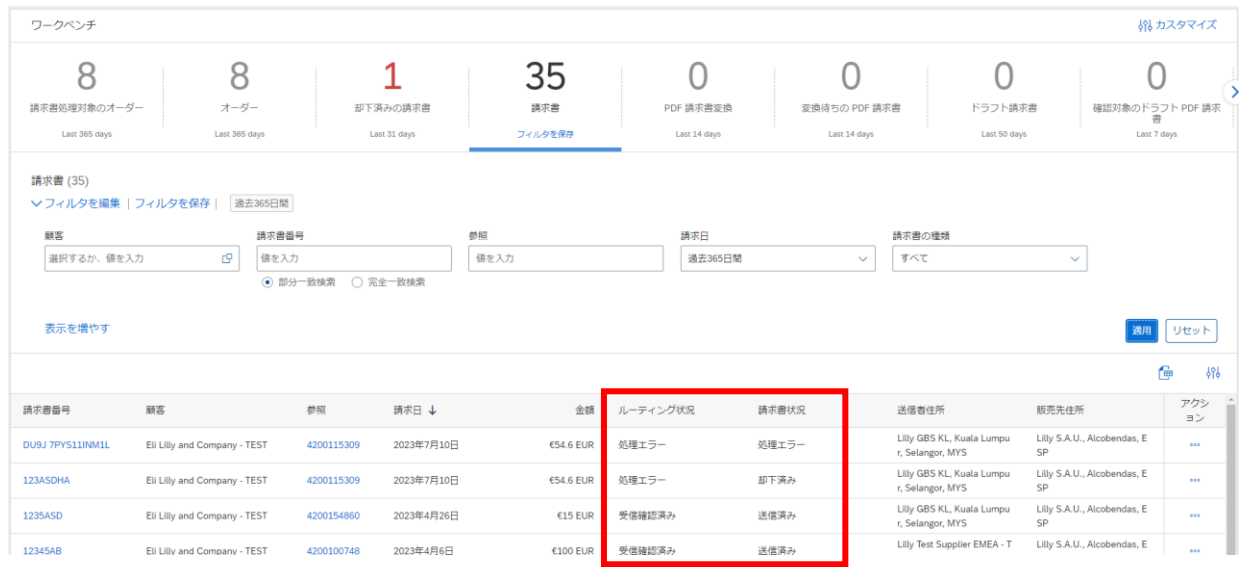

### 請求書状況/ルーティング状況と次のアクションについては、以下を参照してください。

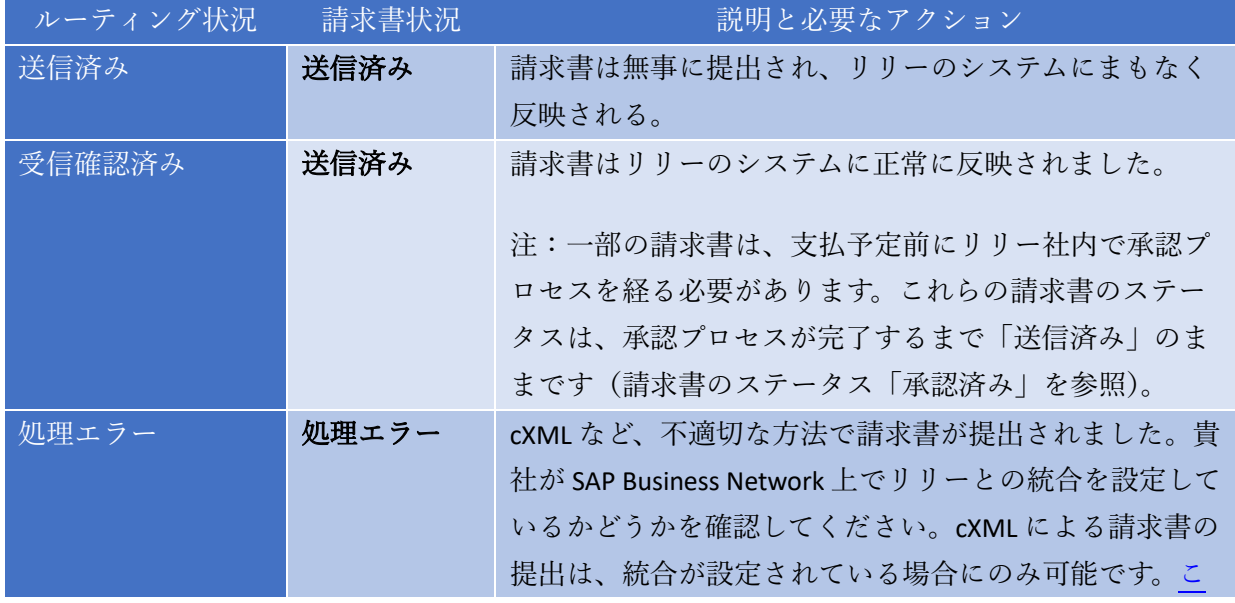

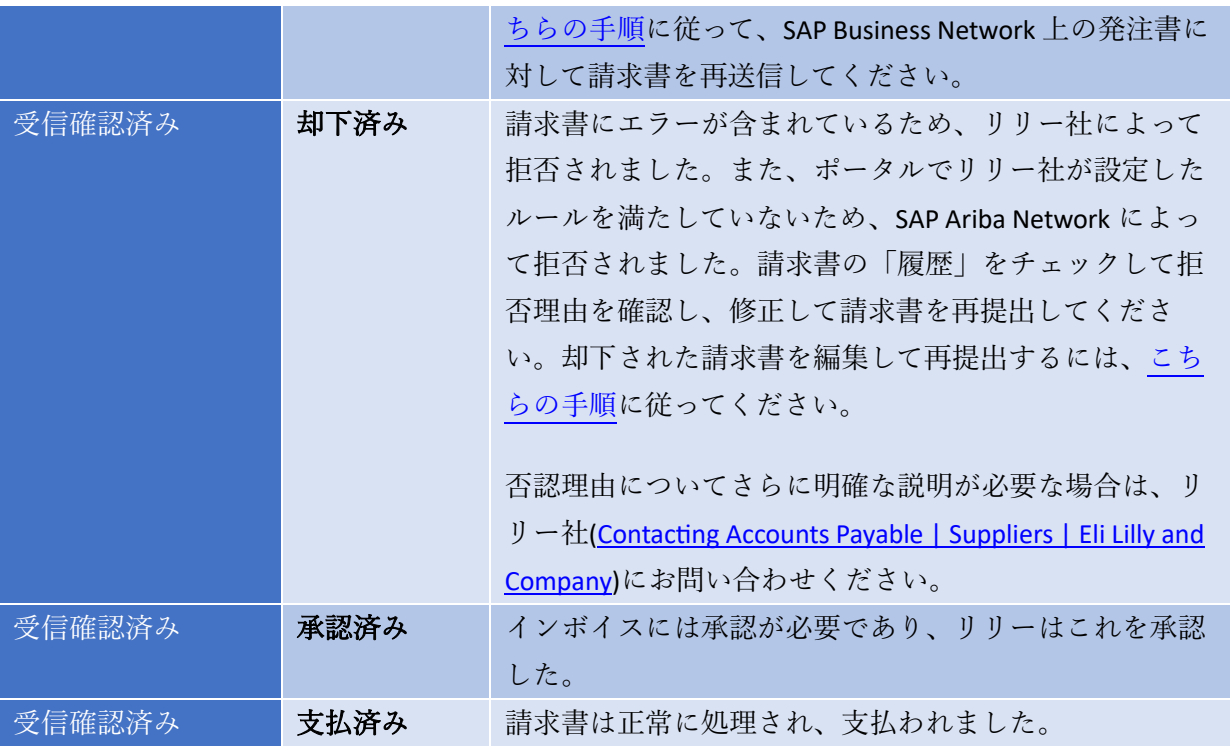